Tango

# **Aztec - How to Log in**

5 Steps <u>[View on Tango](https://app.tango.us/app/workflow/1c9f67bc-89ea-4b0c-a5a2-f97f8971038b?utm_source=pdf&utm_medium=pdf&utm_campaign=workflow%20export%20links)</u>

Created by

Creation Date

Tiffany Lee

December 21, 2022

Last Updated

December 21, 2022

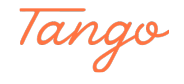

STEP<sub>1</sub>

#### **[Go to Aztec Software](https://plus.aztecsoftware.com/)**

Learning Portal of Aztec Software

#### STEP 2

#### **Log in with your designate credentials**

Type your username Type your password Click the button that says "Log in"

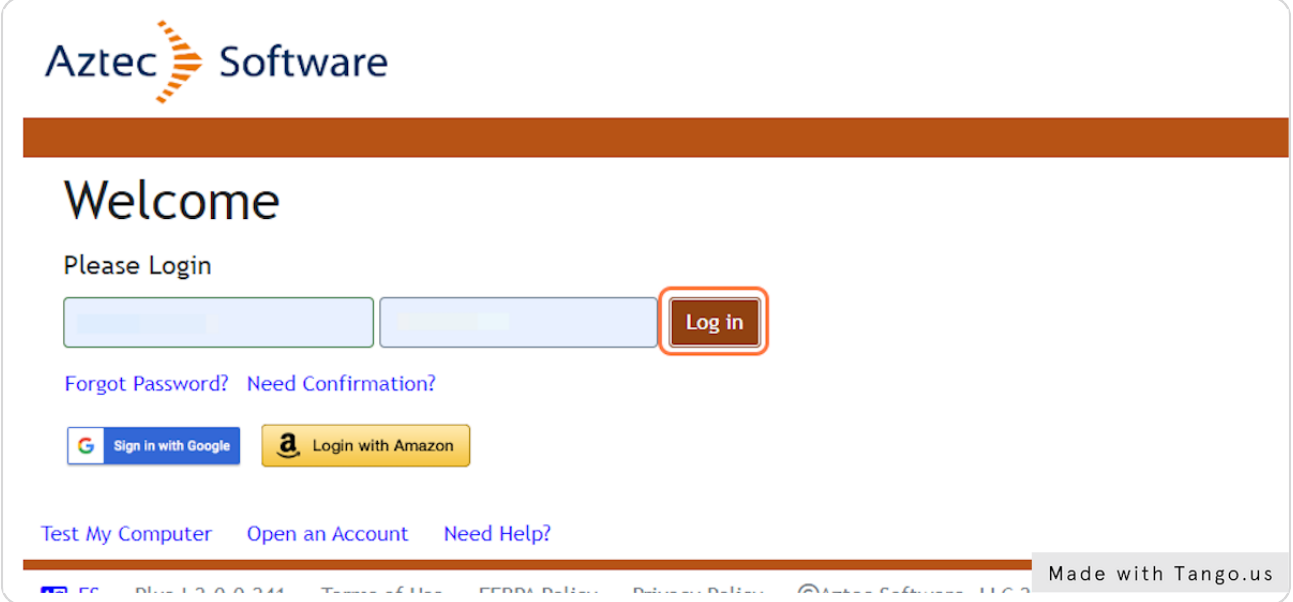

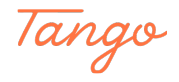

### **[To logout of Aztec, click on Logout \(top right hand corner\)](https://plus.aztecsoftware.com/#dashboard:fa-home)**

The Logout button is in the top right-hand corner of the website page.

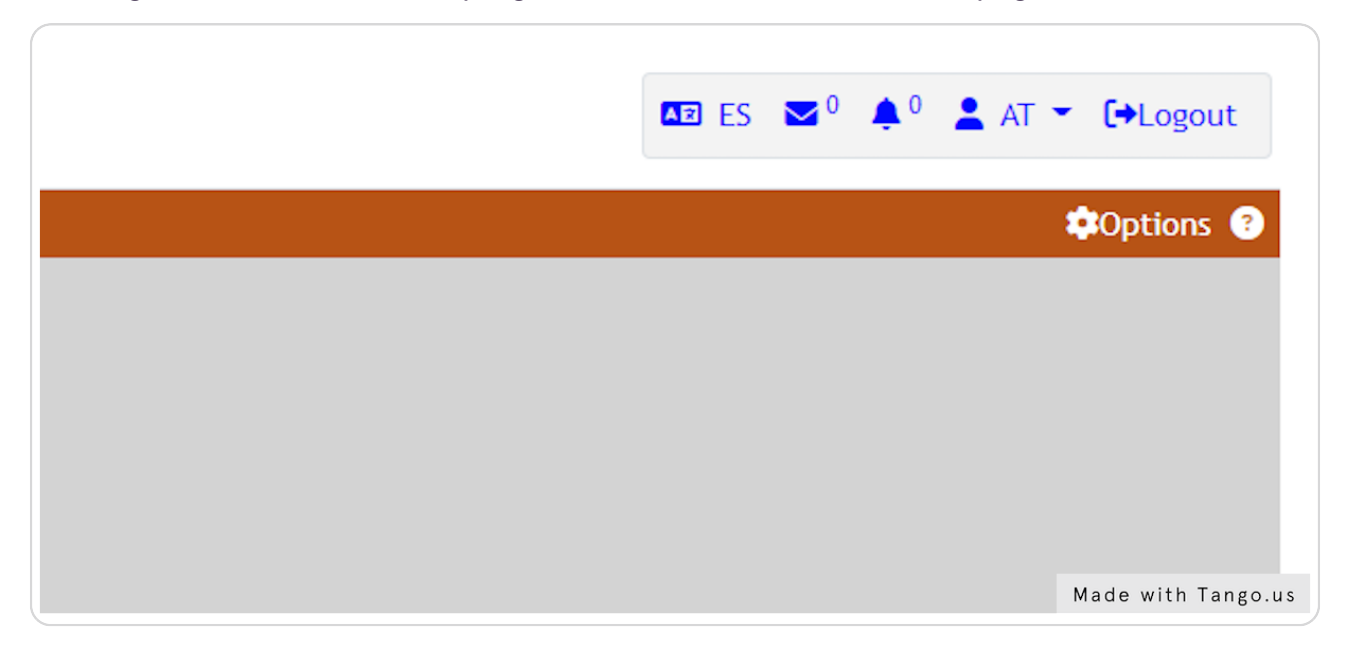

#### STEP 4

### **The system will ask you if you are sure you wish to logout.**

A window will pop up asking if you are sure you with to logout.

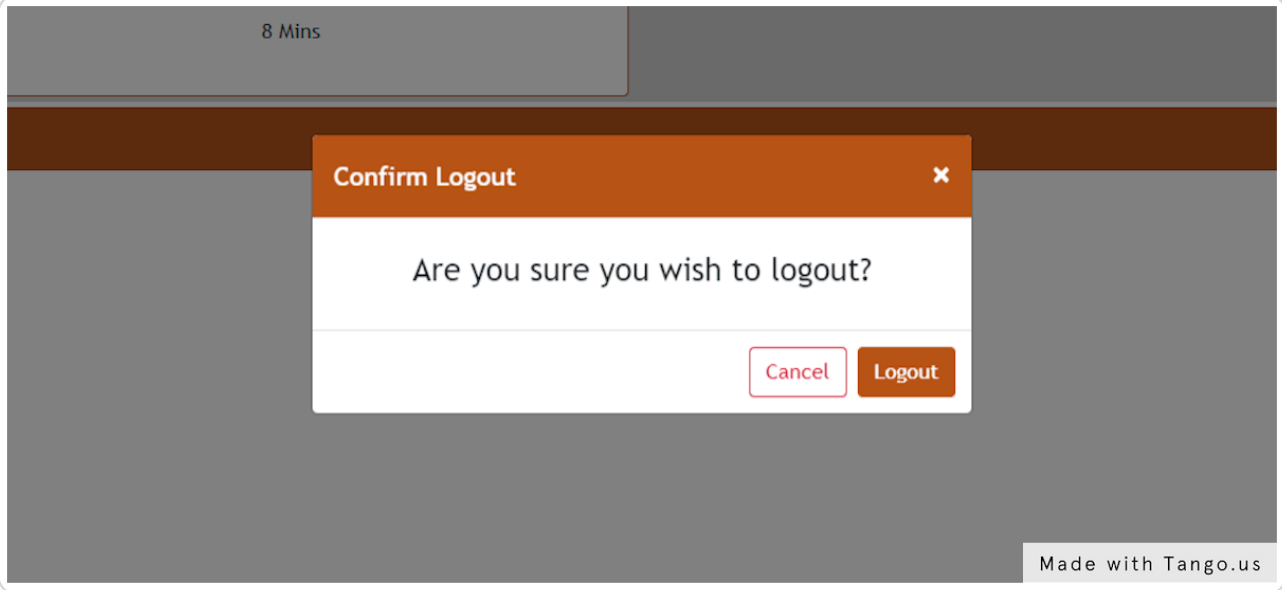

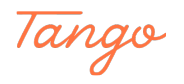

STEP<sub>5</sub>

## **Click on Logout to confirm**

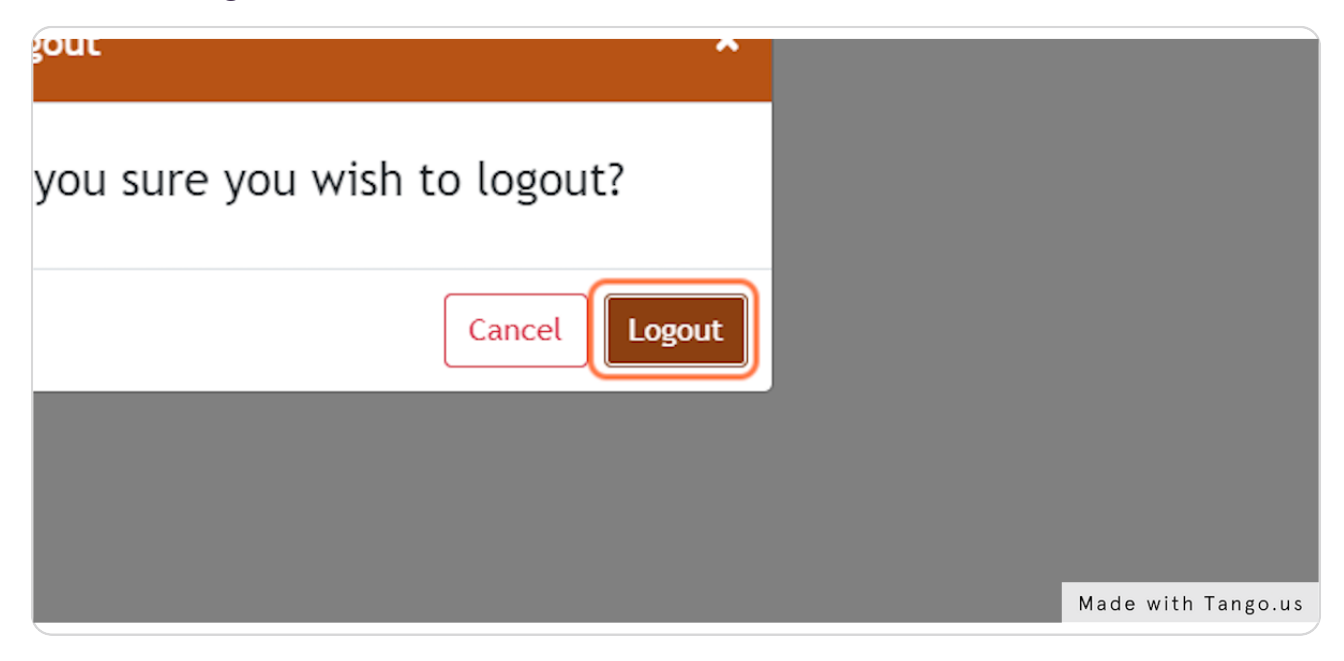

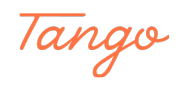

## Created in seconds with

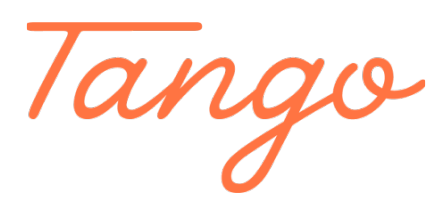

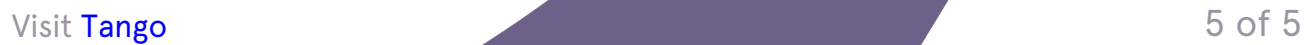